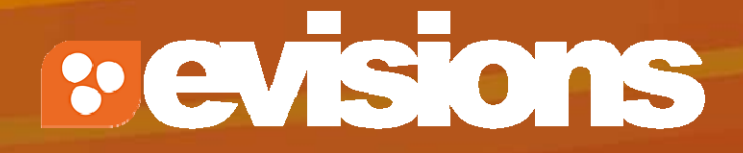

#### Proposal Budgets

Module 7

Research Suite Product Support ResearchSuiteSupport@Evisions.com

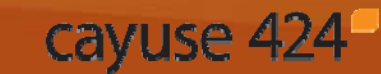

Electronic Proposal Development and Submission

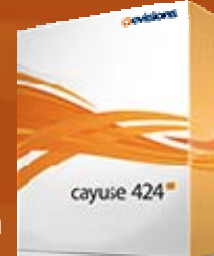

# **Objectives**

In this module you will learn:

- $\mathbb{R}^3$ Basic budget concepts that apply to all types of budgets
- $\overline{\phantom{a}}$  How to use Cayuse 424 to create a:
	- **Detailed budget**
	- **Modular budget**
	- **Subaward budget**
	- Multi-Project Proposal budget

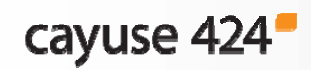

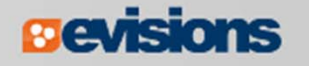

### Basic Budget Concepts

- $\mathcal{L}_{\mathcal{A}}$  Senior/Key Persons information, including salary, appointment type, and fringe rate amount, is autofilled from professional profiles when available.
- $\mathbb{R}^3$  Automatic budget calculations are made once salary, effort, and other amounts are specified.
- $\mathcal{L}_{\mathcal{A}}$ Users can override autofilled or calculated data in most fields.
- $\mathcal{L}_{\mathcal{A}}$  Cost replication and escalation for all budget categories on multiple budget periods is quick and easy with Replicate/Escalate.

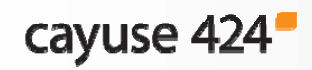

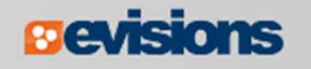

# Key Person Budget Information

- $\mathbb{R}^3$  Salary and fringe information for PIs and Senior/Key Persons can be added to the professional profile.
- $\Box$  Enter the appointment months and the corresponding salary based on appointment type.
- $\overline{\mathbb{R}^2}$  Select fringe rates from the institutional profile, or enter individual Fringe manually.
	- Use Add New Row for additional rates.

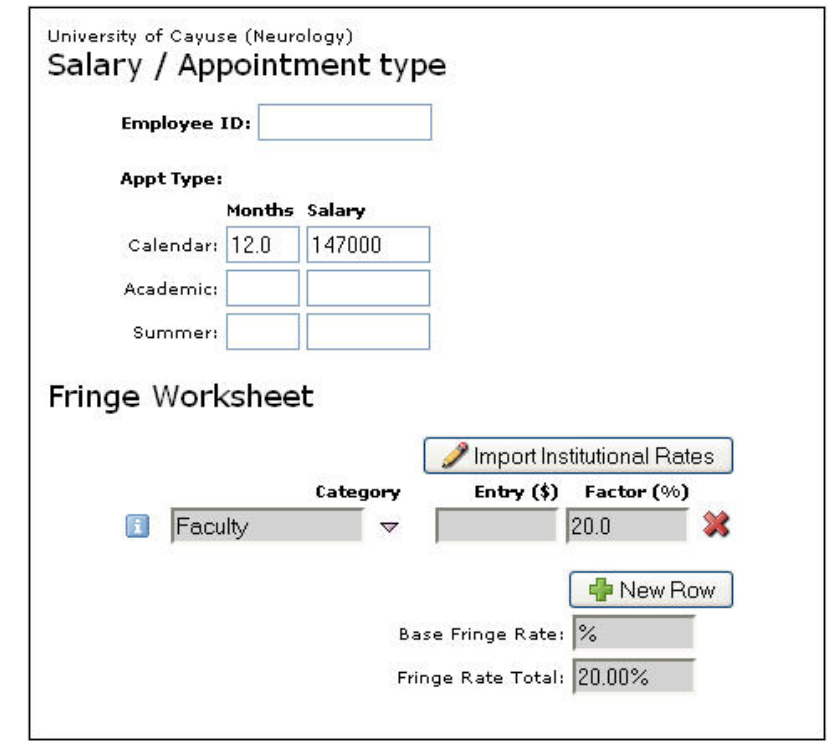

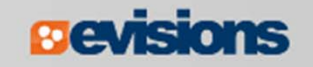

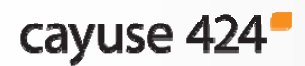

#### Key Person Budget Information

- When adding Key Persons to the proposal, their appointment and salary data will be included.
- **Service Service** Use Manage Key Persons to indicate appropriate effort:

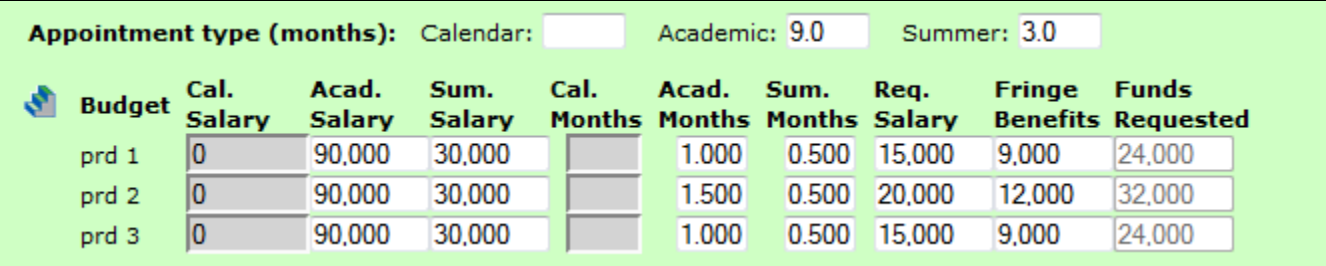

 You can manually change autofilled or calculated information in Manage Key Persons or on the budget:

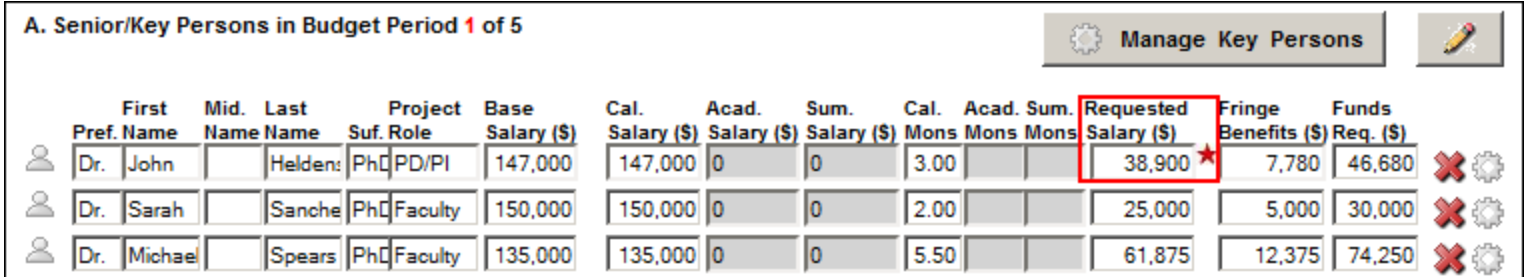

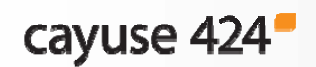

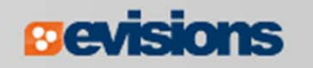

### Key Person Budget Information

- If you override a calculated field, the system will insert a red star adjacent to the field.
- Once a field has been overwritten, the calculated value will no longer show in that field.
	- $\blacksquare$  Delete the entered value and click out of the field to see the calculated value again.

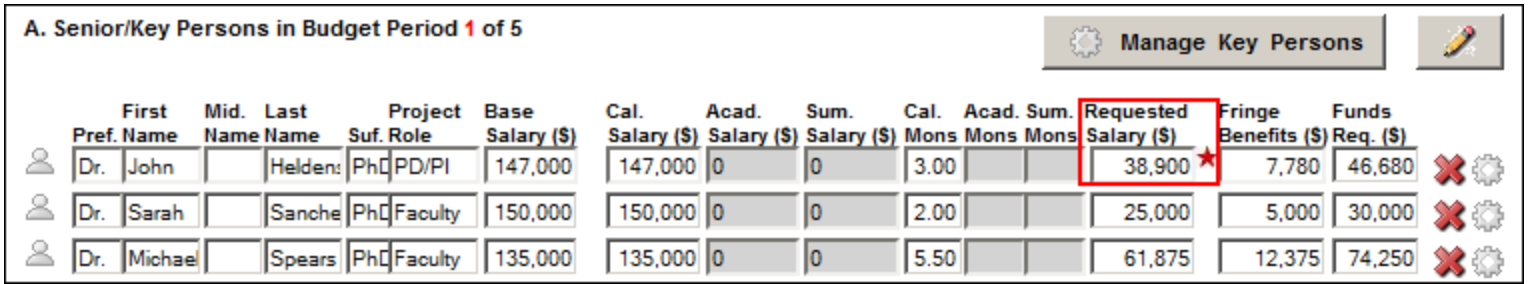

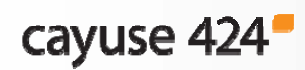

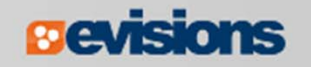

# Budget Components: Indirect Costs

 $\mathbb{R}^2$  Indirect Cost types and rates are stored in the institutional profile:

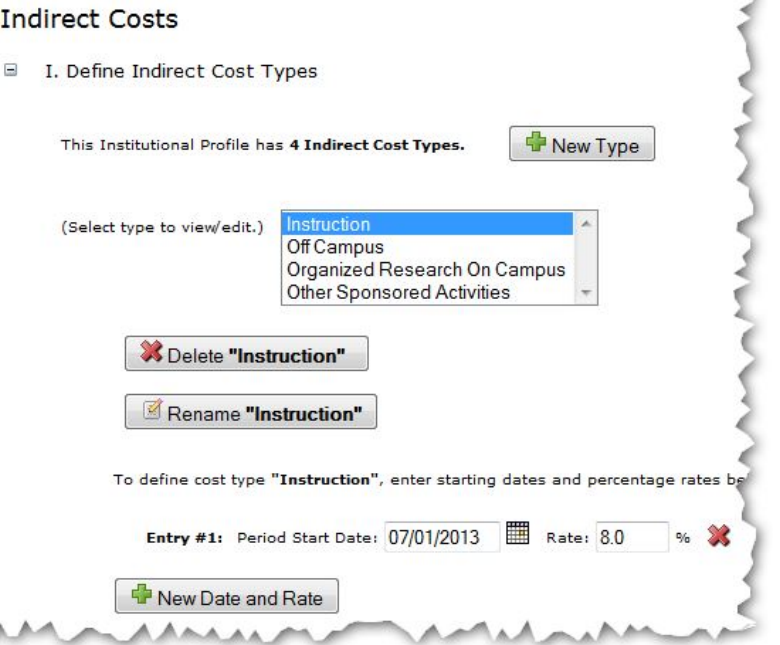

 $\overline{\phantom{a}}$  If the organization you selected for the proposal has indirect cost types, those will be available to you for selection when you are creating your budget.

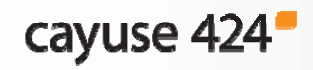

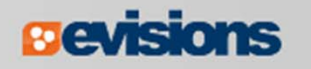

#### Budget Components: Budget Periods

- $\mathbb{R}^n$  Cayuse 424 supports up to ten budget periods.
	- **The maximum available for an opportunity is dependent on** the form included in the opportunity.
- $\mathbb{R}^n$  The number of Budget Periods can be changed after the proposal is created.
- $\mathbb{R}^3$  When working with multiple budget periods, it is important to enter or select the correct data for all budget periods.

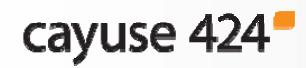

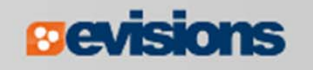

### Managing Budget Periods

 $\mathcal{L}_{\mathcal{A}}$ Click on a calendar icon to manage the budget periods:

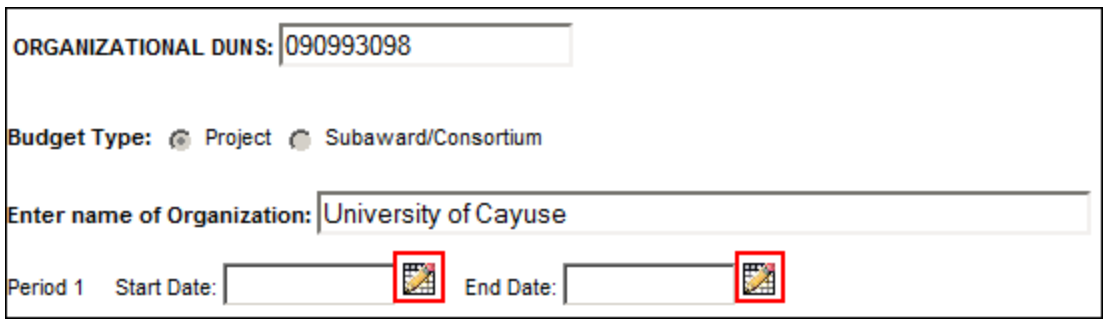

- $\blacksquare$ You can select your project dates in several places:
	- **Detailed budget form**
	- Modular budget form
	- SF424 R&R Page 1

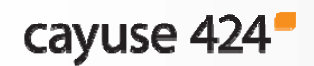

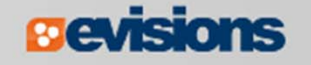

# Managing Budget Periods

- 1. You can change the number of budget periods if necessary.
- 2. Select the **Period Length** using the drop-down menu. **Custom** is available for unusual budget period lengths.
- 3. Click on the calendar icon to select a date.
- 4. Click the **Update Periods** button to update the proposal.

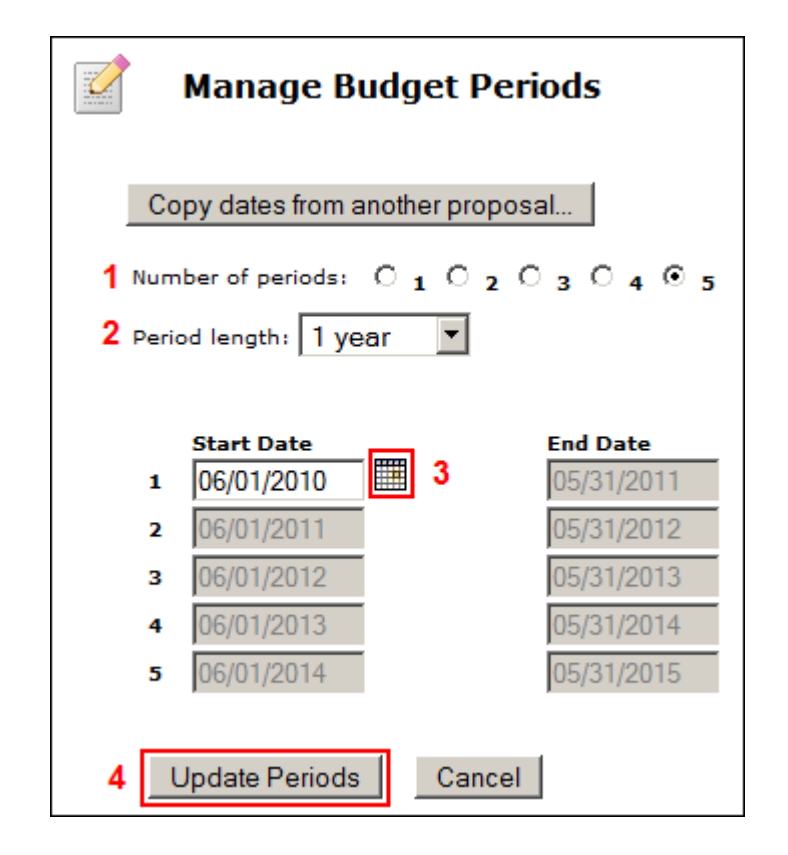

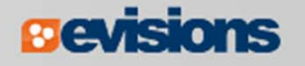

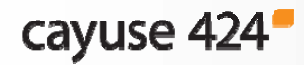

#### Managing Budget Periods

 $\overline{\mathbb{R}^2}$  Use the **Budget Period** drop down menu or navigation arrows to view and edit different budget periods:

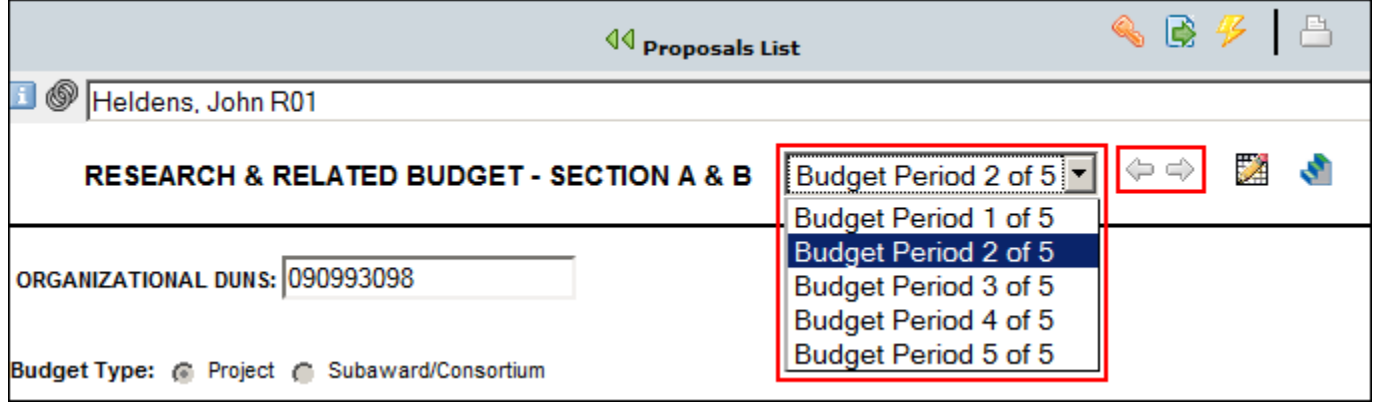

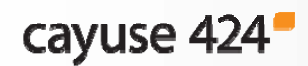

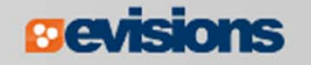

### Section B: Other Personnel

Manually enter:

- $\overline{\mathcal{A}}$ Number of Personnel
- $\mathcal{L}^{\mathcal{L}}$ Role
- $\mathcal{L}_{\mathcal{A}}$ Effort Months
- $\overline{\phantom{a}}$ Requested Salary
- $\mathcal{L}_{\mathcal{A}}$ Fringe Benefits

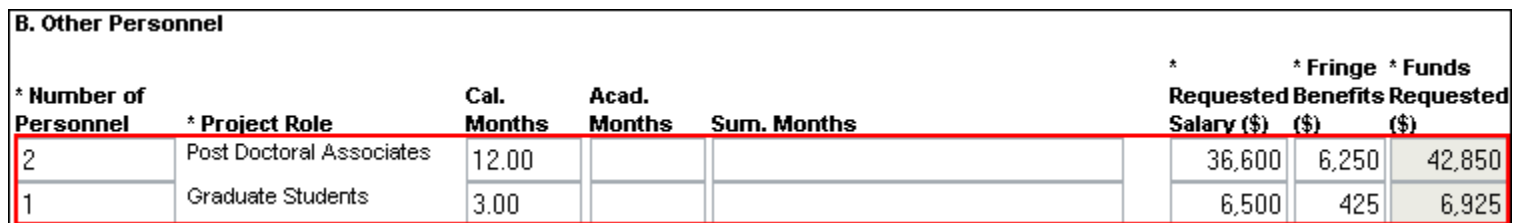

Cayuse 424 automatically calculates the Funds Requested value.

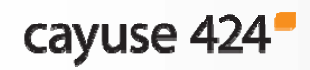

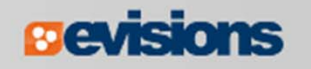

### Section B: Adding Other Personnel

 $\mathcal{L}_{\mathcal{A}}$  Select the **Indirect Cost Type for Sections A and B** using the drop-down menu.

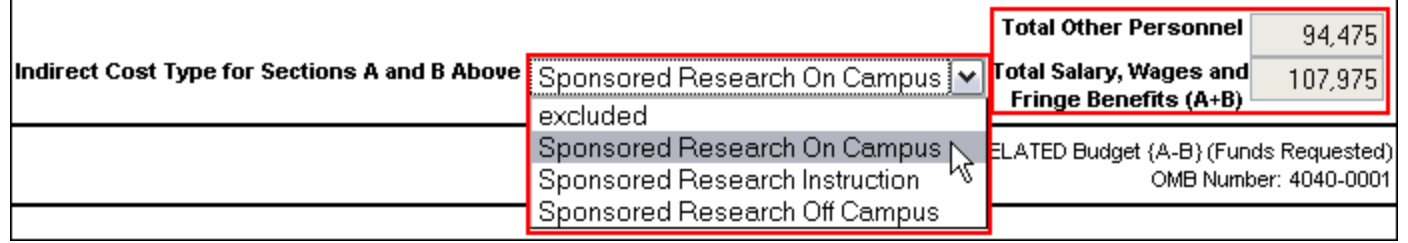

- **The default indirect cost type for this section (if one is** defined in the institutional profile) is autofilled during proposal creation.
- **This selection is necessary to calculate the budget totals.**

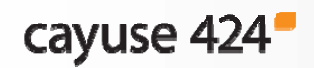

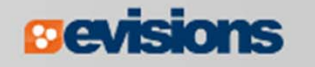

### Section C: Equipment

- 1. Click **New Equipment Row**.
- 2. Enter the **Equipment Item**.
- 3. Enter **Funds Requested**.
- 4. Select the **Indirect Cost Type** using the drop-down menu. (The default is usually **excluded**.)

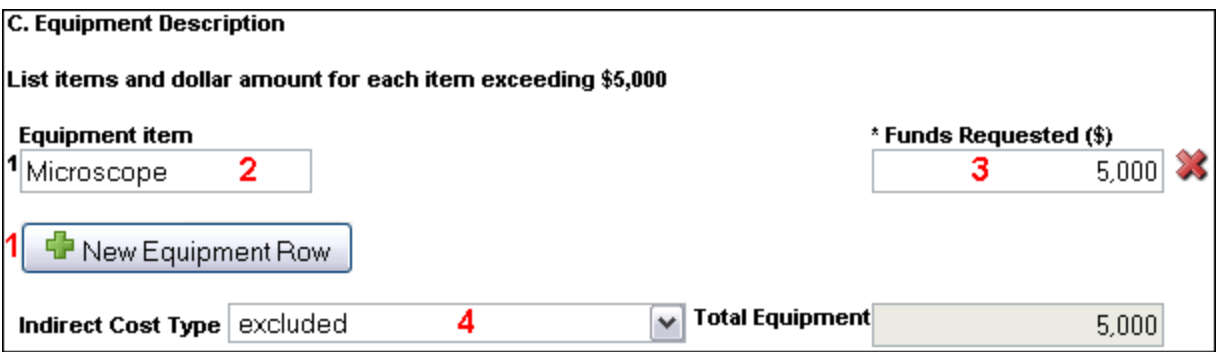

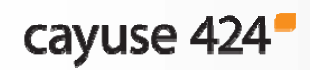

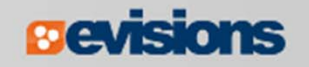

### Sections D, E, F and J : Additional Funds

- 1. Select the correct **Indirect Cost Type** using the drop-down menu.
	- **The default indirect cost type for this section (if one is** defined in the institutional profile) is autofilled during proposal creation.
- 2. Enter **Funds Requested (\$)** for each applicable line item.

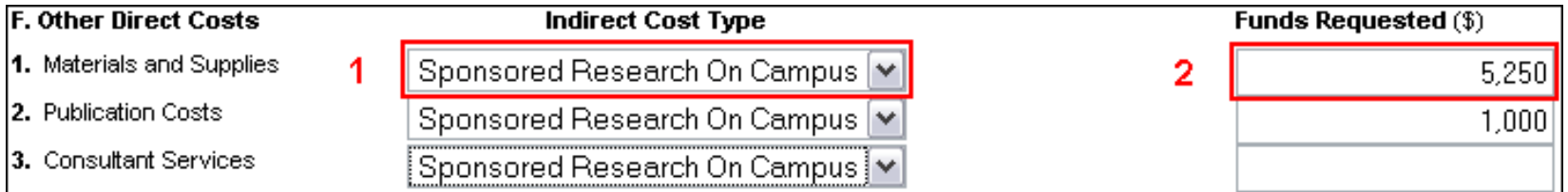

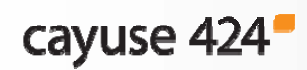

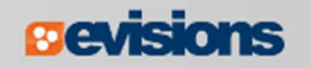

# Section H: Indirect Costs

Select any additional **Indirect Cost Types** in the proposal using the drop-down menu.

**The default indirect cost type selecting during proposal** creation is autofilled here.

When an indirect cost type is selected:

- $\mathcal{L}_{\mathcal{A}}$  The indirect cost rate and base will be filled in.
	- **This may be a composite rate if the IDC rate is escalating.**
- $\mathcal{L}_{\mathcal{A}}$ Funds Requested (\$) will update.
- $\mathbb{R}^2$  The values will be included in the cumulative budget calculations.

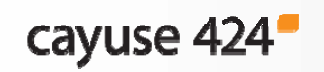

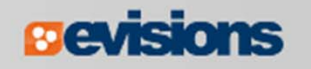

#### Replicating Budget Data

- $\overline{\phantom{a}}$  If you are requesting funds for specific budget line items and would like to replicate that data across multiple budget periods, you can do so by following these steps:
- 1. Click **on the SF424 RR Budget** page

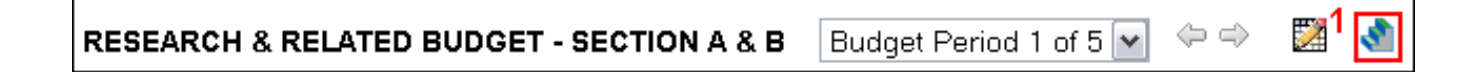

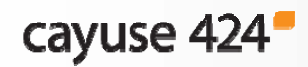

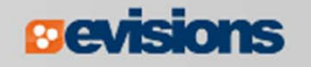

# Replicating Budget Data

- 2. Check the box next to the budget category or categories you want to replicate.
- 3. Select the budget period(s) you want to include that data.
- 4. Click **Replicate Starting Budget Period Without Escalation**.
	- $\blacksquare$  The first period numbers for the selected category replicate into the budget periods you chose.

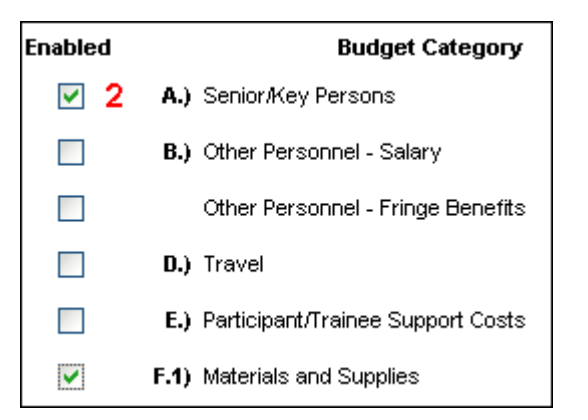

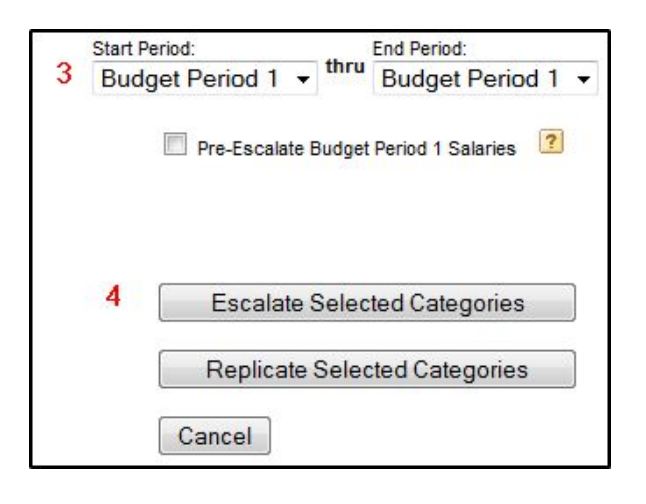

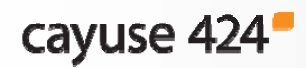

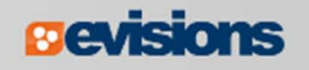

### Escalating Budget Data

- $\mathbb{R}^2$  Escalation is like replication, but uses a percentage increase per budget period.
- $\mathbb{R}^3$ The procedure is similar to data replication.
- 1. Click **on the SF424 RR Budget** page

 $\mathbb{Z}^1$  s  $\Leftrightarrow$ Budget Period 1 of 5 |v **RESEARCH & RELATED BUDGET - SECTION A & B** 

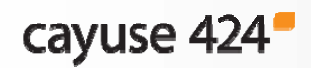

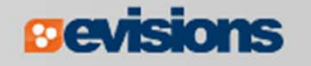

# Escalating Budget Data

- 2. Check the box next to the budget category or categories you want to escalate.
	- ٠ If necessary, change the rate to what you want.
- 3. Select the budget periods that you want to escalate to.
- 4. Click **Escalate Selected Categories**.
	- $\blacksquare$  The first period numbers for the selected category escalate into the budget periods you chose.

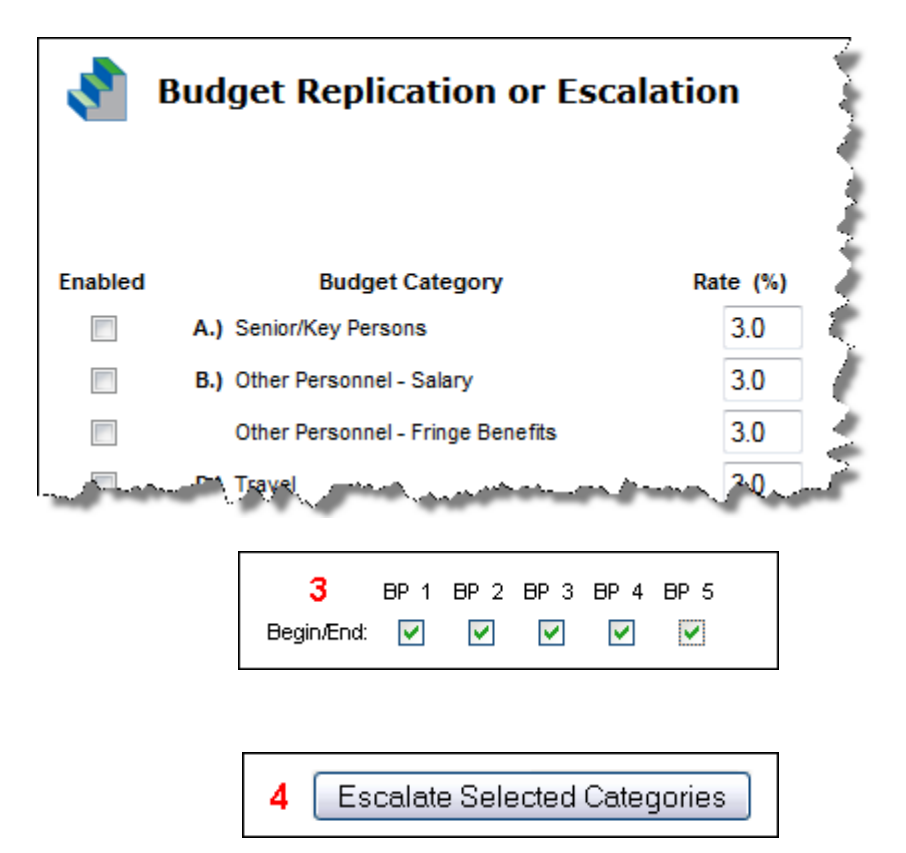

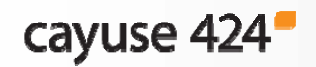

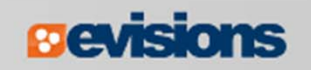

### The Cumulative Budget Page

- $\mathbb{R}^3$  The **Cumulative Budget** page displays totals for all categories and expenditures indicated in the detailed budget pages.
- $\mathcal{L}_{\mathcal{A}}$  Cumulative budget totals are calculated by the system and cannot be overridden.
	- **If you find an error, correct it on the source page and the** cumulative budget number will automatically be updated.

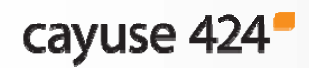

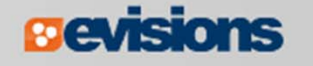

# The Modular Budget

- $\mathcal{L}_{\mathcal{A}}$  Creating the detailed budget in Cayuse 424 will automatically create a modular budget and round up to the nearest module.
	- We recommend using this method to create a modular budget.
- **Parths** You can also enter modular budget figures directly into the Modular Budget page.
- **If you are submitting a modular budget, you cannot submit** subawards as well. Use the Worksheet Rows function described in **Module 8 – Subawards** to help with your calculations.

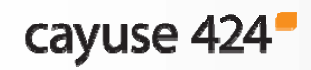

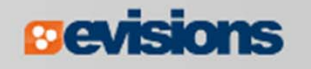

### The Subaward Budget

- $\mathbb{R}^n$  The Subaward Budget form behaves exactly like the detailed budget form, including getting Key Person information from the Key Persons form.
- $\mathcal{L}_{\mathcal{A}}$  The most common budget issue in subawards is missing indirect cost types.
	- **If you can't select different indirect cost types, the subaward** organization probably does not have them.
		- At most institutions, you'll need to contact an administrator to add cost types to the subaward organization's institutional profile.
	- After they are added, use the green arrows to re-autofill the organization.

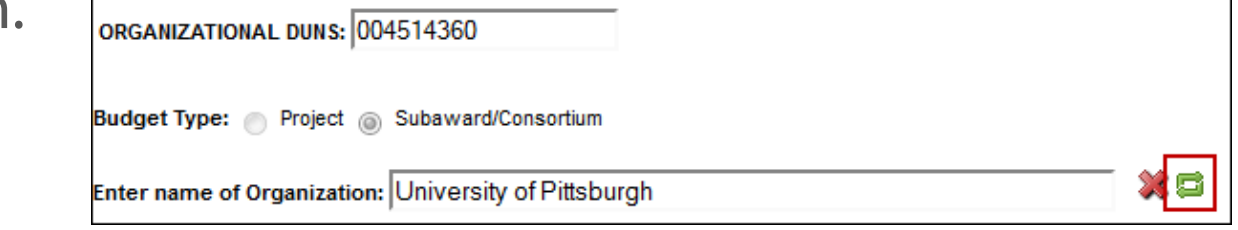

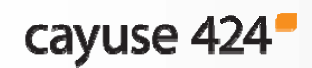

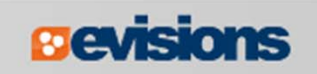

# **Conclusion**

In this module you learned:

- $\mathbb{R}^3$ Basic budget concepts that apply to all types of budgets
- $\mathcal{L}_{\mathcal{A}}$  How to use Cayuse 424 to create a:
	- **Detailed budget**
	- **Modular budget**
	- **Subaward budget**

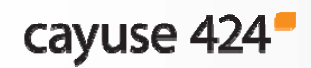

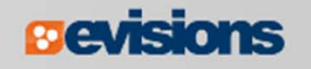